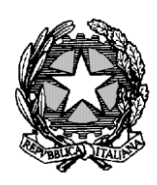

Ministero della Giustizia

Dipartimento dell'Organizzazione Giudiziaria, del Personale e dei Servizi

Direzione Generale per i Sistemi Informativi Automatizzati

#### **VADEMECUM SULL'INTRODUZIONE DELLA NUOVA RITUALITA' RELATIVA ALLA**

### **AZIONE DI CLASSE**

## Sommario

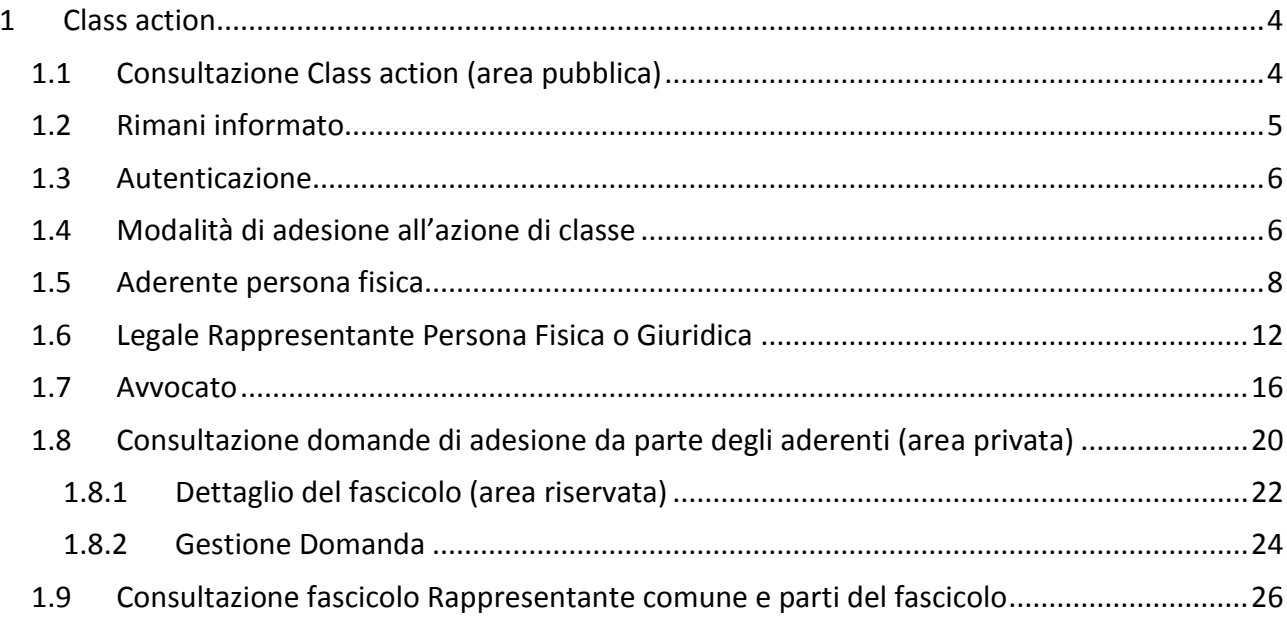

# Indice delle Figure

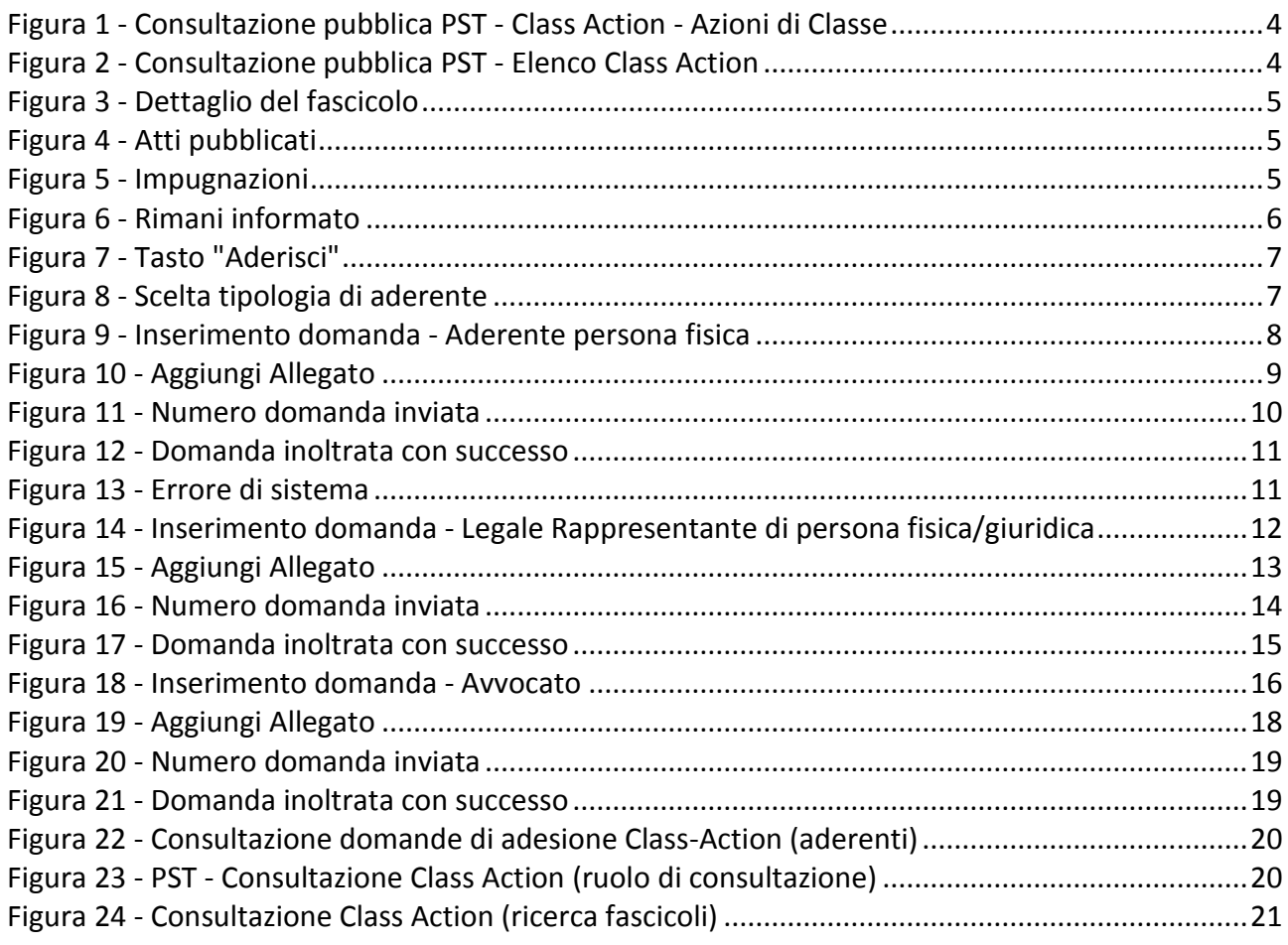

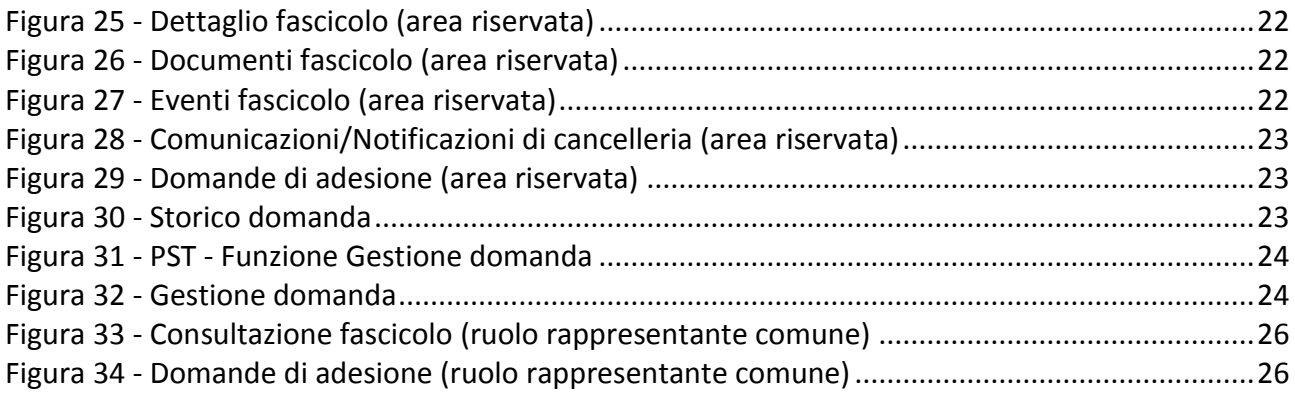

# <span id="page-3-0"></span>1 CLASS ACTION

La legge 12 aprile 2019, n. 31, recante "*Disposizioni in materia di azione di classe*", introduce una disciplina organica del procedimento volto alla tutela dei diritti individuali omogenei. Il procedimento, fino ad oggi parte del Codice del Consumo, è stato collocato dal Legislatore in un nuovo titolo del codice di procedura civile, il Titolo VIII-*bis* del libro quarto, "Dei procedimenti collettivi" (artt. da 840-*bis* a 840-*sexiesdecies* C.p.c.).

### <span id="page-3-1"></span>1.1 Consultazione Class action (area pubblica)

Ai sensi dell'art. 840-*ter* C.p.c "*La domanda per l'azione di classe si propone con ricorso esclusivamente davanti alla sezione specializzata in materia di impresa competente per il luogo ove ha sede la parte resistente.*

*Il ricorso, unitamente al decreto di fissazione dell'udienza, è pubblicato, a cura della cancelleria ed entro dieci giorni dal deposito del decreto, nell'area pubblica del portale dei servizi telematici gestito dal Ministero della giustizia, in modo da assicurare l'agevole reperibilità delle informazioni in esso contenute".*

Le informazioni relative alle Class Action per le quali siano stati pubblicati il ricorso ed il decreto di fissazione dell'udienza sono reperibili nella specifica sezione "Class Action – Azioni di Classe" presente nell'**area pubblica accessibile dal sito web PST.**

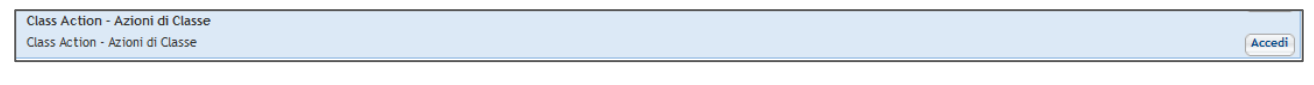

*Figura 1 - Consultazione pubblica PST - Class Action - Azioni di Classe*

<span id="page-3-2"></span>Accedendo al servizio (tasto "Accedi"), per il quale non è richiesta autenticazione, viene visualizzato di default l'elenco di tutte le Class Action iscritte e pubblicate a cura della Cancelleria a livello nazionale. Per filtrare i risultati ed individuare specifiche azioni di classe è disponibile nella maschera la ricerca testuale per oggetto (campo: OGGETTO DELLA DOMANDA).

| Home - Servizi - Class Action - Azioni di Classe                       |                                                                               |                                      |                              |                     |                   |
|------------------------------------------------------------------------|-------------------------------------------------------------------------------|--------------------------------------|------------------------------|---------------------|-------------------|
| Class Action - Azioni di Classe<br>Filtra per<br>OGGETTO DELLA DOMANDA |                                                                               |                                      |                              |                     |                   |
| Pulsci<br>Esegui ricerca                                               |                                                                               |                                      |                              |                     |                   |
| Effettua il login                                                      |                                                                               | $[1]$ 2 $\triangleright$ $\bigsqcup$ |                              |                     | Effettua il login |
| FASCICOLO                                                              | OGGETTO                                                                       |                                      | <b>RESISTENTE</b>            | <b>UFFICIOGIUD</b>  | <b>FUNZIONI</b>   |
| $CC - 68/2021$                                                         | Oggetto Class Action                                                          |                                      | SOCIETA PROVA UNO RESISTENTE | TRIBUNALE ORDINARIO | Rimani inf.       |
| $CC - 65/2021$                                                         | RISARCIMENTO DANNI DA RITARDO                                                 |                                      | CONVENUTO CA                 | TRIBUNALE ORDINARIO | Rimani inf.       |
| $CC - 62/2021$                                                         | Oggetto Class Action                                                          |                                      | SOCIETA PROVA UNO RESISTENTE | TRIBUNALE ORDINARIO | Rimani inf.       |
| $CC - 61/2021$                                                         | Questo oggetto si vedrà dal pst come oggetto della domanda della class action |                                      | CONVENUTO CA                 | TRIBUNALE ORDINARIO | Rimani inf.       |
| $CC - 61/2020$                                                         | prova                                                                         |                                      | SOCIETA PROVA UNO RESISTENTE | TRIBUNALE ORDINARIO | Rimani inf.       |
| $CC - 59/2020$                                                         | Oggetto Class Action                                                          |                                      | SOCIETA PROVA UNO RESISTENTE | TRIBUNALE ORDINARIO | Rimani inf.       |
|                                                                        |                                                                               | $112 + b$ $b$                        |                              |                     |                   |
| Class Action - Azioni di Classe                                        |                                                                               |                                      |                              |                     |                   |

*Figura 2 - Consultazione pubblica PST - Elenco Class Action*

<span id="page-3-3"></span>Cliccando sul numero di ruolo del fascicolo (es. CC – 68/2021) si entra nei dettagli pubblici del procedimento. Le informazioni del fascicolo informatico che vengono visualizzate sono le seguenti:

 "Dettaglio del Fascicolo": in questa sezione sono visibili le informazioni generali del fascicolo.

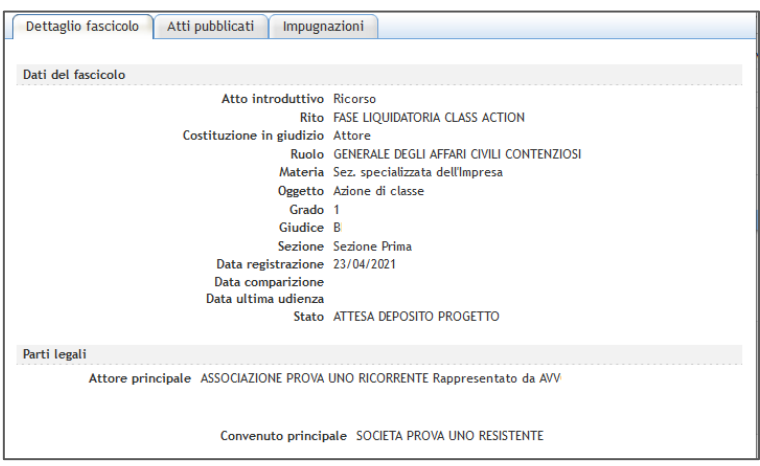

*Figura 3 - Dettaglio del fascicolo*

<span id="page-4-1"></span> "Atti pubblicati": in questa sezione sono visibili gli atti/provvedimenti del fascicolo (colonna ATTO) pubblicati dalla Cancelleria del Tribunale adito. Nella colonna DESCRIZIONE è riportato l'evento di storico cui è associato l'atto pubblicato.

| Dettaglio fascicolo<br>Atti pubblicati<br>Impugnazioni |                       |                                                           |  |  |  |
|--------------------------------------------------------|-----------------------|-----------------------------------------------------------|--|--|--|
| Dati del fascicolo                                     |                       |                                                           |  |  |  |
| ATTO                                                   | : DATA PUBBI ICA7IONE | DESCRIZIONE                                               |  |  |  |
| attopdf.pdf                                            | 23/04/2021            | ISCRITTO A RUOLO GENERALE                                 |  |  |  |
| PROVVEDIMENTO.pdf                                      | 23/04/2021            | FISSATA UDIENZA DI COMPARIZIONE PARTI IL 23/04/2021 09:00 |  |  |  |

*Figura 4 - Atti pubblicati*

<span id="page-4-2"></span> "Impugnazioni": in questa sezione sono visibili gli atti/provvedimenti (colonna ATTO) pubblicati dalla Cancelleria del Tribunale/Corte d'Appello nel fascicolo dell'impugnazione del provvedimento della Class Action selezionata. Nella colonna FASCICOLO IMPUGNAZIONI è riportato il numero del fascicolo dell'impugnazione cui è associato l'atto pubblicato (Art. 840-*decies C.p.c.*).

| Impugnazioni        |                                     |                                            |                                         |                                                         |
|---------------------|-------------------------------------|--------------------------------------------|-----------------------------------------|---------------------------------------------------------|
| <b>ATTO</b>         | <b>DATA</b><br><b>PUBBLICAZIONE</b> | <b>DESCRIZIONE</b>                         | <b>FASCICOLO</b><br><b>IMPUGNAZIONI</b> | OGGETTO FASCICOLO IMPUGNAZIONI                          |
| PDF DI<br>PROVA.pdf | 27/04/2021                          | ISCRITTO A RUOLO<br><b>GENERALE</b>        | 80/2021                                 | Revocazione della sentenza ex artt. 395 e ss.<br>c.p.c. |
|                     | Impugnazioni secondo grado          |                                            |                                         |                                                         |
| <b>ATTO</b>         | <b>DATA</b><br><b>PUBBLICAZIONE</b> | <b>DESCRIZIONE</b>                         | <b>FASCICOLO</b><br><b>IMPUGNAZIONI</b> | <b>OGGETTO FASCICOLO</b><br><b>IMPUGNAZIONI</b>         |
| PDF DI<br>PROVA.pdf | 27/04/2021                          | <b>ISCRITTO A RUOLO</b><br><b>GENERALE</b> | 8/2021                                  | Privilegio                                              |

*Figura 5 - Impugnazioni*

### <span id="page-4-3"></span><span id="page-4-0"></span>1.2 Rimani informato

L'articolo 196 *bis* c. 2 C.p.c. prevede l'invio a coloro che ne abbiano fatto richiesta di avvisi informativi in merito all'avvenuta pubblicazione di atti in un determinato fascicolo di Class Action. Il soggetto, per diventare destinatario dei suddetti avvisi, deve cliccare sul pulsante "Rimani inf." in corrispondenza del fascicolo di suo interesse. Per accedere alla funzionalità in esame non è necessaria l'autenticazione. La maschera da compilare è la seguente:

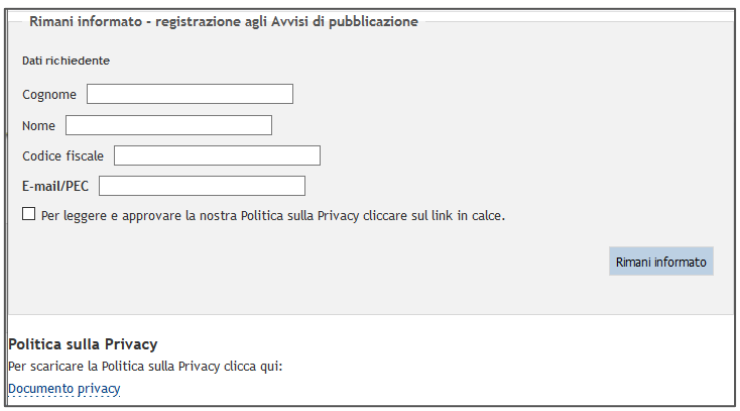

*Figura 6 - Rimani informato*

<span id="page-5-2"></span>Per iscriversi al servizio l'utente deve compilare i campi della maschera, selezionare il checkbox in corrispondenza del campo relativo alla politica sulla privacy (previa verifica del documento Privacy disponibile al link in calce<sup>1</sup>) e cliccare sul tasto "Rimani informato". Terminato l'inserimento dei dati il soggetto deve collegarsi al proprio account di posta elettronica/posta elettronica certificata per confermare la registrazione seguendo le istruzioni ricevute via mail.

Terminata la procedura di iscrizione al servizio il soggetto interessato, in caso di pubblicazione a cura della Cancelleria di atti/provvedimenti nel fascicolo di interesse, riceve un messaggio con l'invito a collegarsi all'area pubblica dal sito web PST per verificarne il contenuto.

In calce alle mail ricevute dal soggetto interessato è disponibile un link che consente al soggetto di annullare l'iscrizione alla newsletter per la specifica class action.

### <span id="page-5-0"></span>1.3 Autenticazione

-

Presa visione del fascicolo e dei relativi atti pubblicati, il soggetto che intenda aderire all'azione di classe deve anzitutto procedere all'autenticazione, possibile con SPID e Smart Card.

### <span id="page-5-1"></span>1.4 Modalità di adesione all'azione di classe

Ai sensi dell'art. 840 *septies* del Codice di Procedura Civile "*L'adesione all'azione di classe si propone mediante inserimento della relativa domanda nel fascicolo informatico, avvalendosi di un'area del portale dei servizi telematici di cui all'articolo 840-ter, secondo comma".*

Il soggetto che decide di aderire ad una determina azione di classe, pertanto, deve anzitutto accedere al sito web PST con le modalità precedentemente descritte e cliccare il tasto "Aderisci" in corrispondenza del procedimento di suo interesse. Si precisa che il suddetto tasto "Aderisci" sarà attivato solo dopo l'autenticazione.

<sup>1</sup> Per eseguire il download del documento relativo alla Privacy è necessario abilitare lo scarico dei file .pdf nelle impostazioni del browser utilizzato, altrimenti verrà ricaricata la pagina con la visualizzazione del pdf stesso direttamente sul browser. In quest'ultima ipotesi sarà necessario accedere nuovamente alla funzionalità (Rimani inf.).

| <b>FASCICOLO OGGETTO</b> |                      | <b>RESISTENTE</b>                      | <b>STATO</b>                         | <b>UFFICIOGIUD</b>            | <b>FUNZIONI</b>                |
|--------------------------|----------------------|----------------------------------------|--------------------------------------|-------------------------------|--------------------------------|
| $CC -$<br>62/2021        | Oggetto Class Action | SOCIETA PROVA UNO<br><b>RESISTENTE</b> | ATTESA ESITO UDIENZA DI COMPARIZIONE | <b>TRIBUNALE</b><br>ORDINARIO | <b>Aderisci</b><br>Rimani inf. |

*Figura 7 - Tasto "Aderisci"*

<span id="page-6-0"></span>Cliccato il tasto "Aderisci" viene visualizzata una maschera in cui il soggetto deve indicare la sua "Tipologia" e, più precisamente, se agisce in qualità di:

- a) Aderente persona fisica (soggetto che senza il ministero di un difensore aderisce all'azione di classe)
- b) Legale rappresentante di persona fisica/giuridica (soggetto che senza il ministero di un difensore aderisce all'azione di classe come legale rappresentante di una persona fisica o di una persona giuridica)
- c) Avvocato (professionista che deposita l'adesione per conto di un suo assistito)

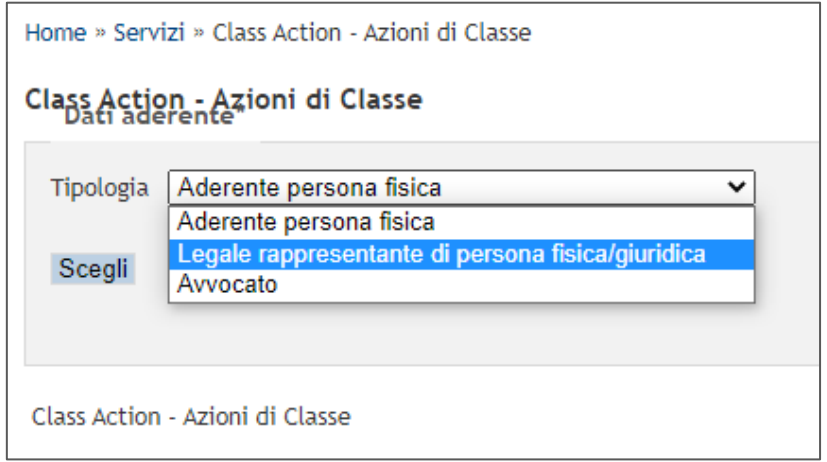

*Figura 8 - Scelta tipologia di aderente*

<span id="page-6-1"></span>La maschera successiva che permette di compilare la domanda differisce in base alla tipologia del soggetto depositante. Di seguito vengono descritte le tre ipotesi.

## <span id="page-7-0"></span>1.5 Aderente persona fisica

L'aderente persona fisica, alla selezione del tasto "Scegli" (*Figura 8 - [Scelta tipologia di aderente](#page-6-1)*), visualizza la seguente maschera:

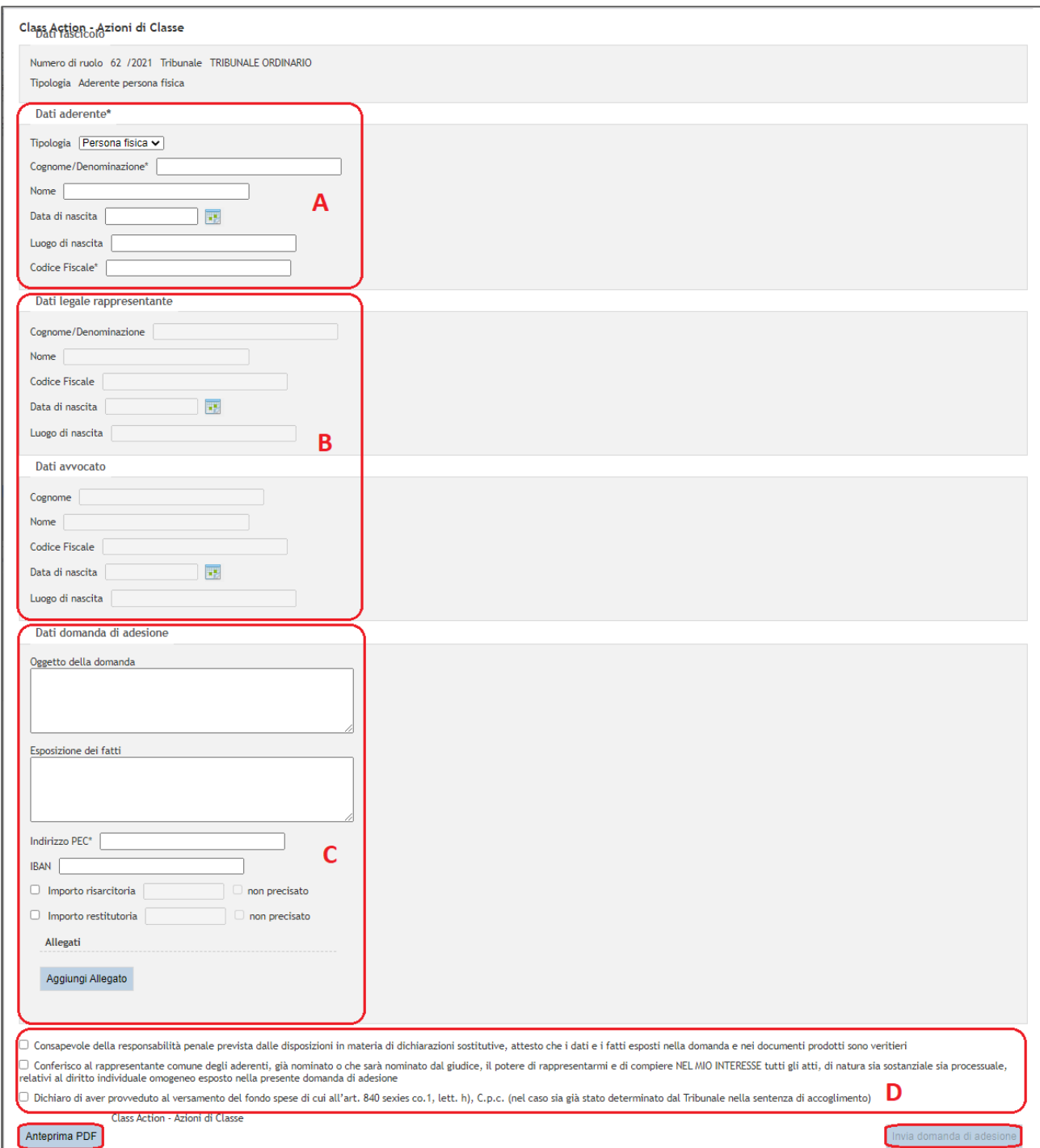

*Figura 9 - Inserimento domanda - Aderente persona fisica*

<span id="page-7-1"></span>La maschera è divisa nelle seguenti sezioni:

 *Dati del fascicolo* che riporta il numero di ruolo, l'anno e il Tribunale del fascicolo. Questi dati saranno proposti già compilati e non editabili perché relativi al fascicolo della Class Action che l'utente ha selezionato per l'adesione.

- *Dati aderente (sezione A - Figura 9 - Inserimento domanda - [Aderente persona fisica\)](#page-7-1)* che deve essere compilata a cura del soggetto con i dati di seguito elencati.
	- o *Tipologia:* Persona fisica (dato proposto dal sistema e non modificabile)
	- o *Cognome/Denominazione\*<sup>2</sup>*
	- o *Nome*
	- o *Data di nascita*
	- o *Luogo di nascita*
	- o *Codice fiscale\**
- *Dati legale rappresentante (sezione B - Figura 9 - [Inserimento domanda -](#page-7-1) Aderente persona [fisica\)](#page-7-1)* che consta di campi non attivi e quindi non compilabili
- *Dati avvocato (sezione B - Figura 9 - Inserimento domanda - [Aderente persona fisica\)](#page-7-1)* che consta di campi non attivi e quindi non compilabili
- *Dati domanda di adesione (sezione C - Figura 9 - [Inserimento domanda -](#page-7-1) Aderente persona [fisica\)](#page-7-1)* che deve essere compilata a cura del soggetto con i dati di seguito elencati:
	- o *Oggetto della domanda*, campo di testo dove inserire l'oggetto della domanda
	- o *Esposizione dei fatti*, campo di testo dove inserire le ragioni della domanda
	- o *Indirizzo PEC\**, campo di testo dove inserire l'indirizzo di posta elettronica certificata ove si richiede di ricevere le comunicazioni di cancelleria
	- o *IBAN*, campo di testo dove indicare l'iban per l'accredito delle somme eventualmente riconosciute
	- o *Importo risarcitoria e Importo restitutoria,* campi in corrispondenza dei quali è necessario apporre l'apposito flag in base alla tipologia di richiesta e indicare l'eventuale importo totale (se non determinato selezionare "non precisato")
	- o *Allegati.* Con la selezione di "Aggiungi Allegato" "Scegli file", si possono inserire documenti probatori da inviare al Tribunale a sostegno della domanda. In caso di inserimento errato, il documento è eliminabile cliccando il tasto "Rimuovi"

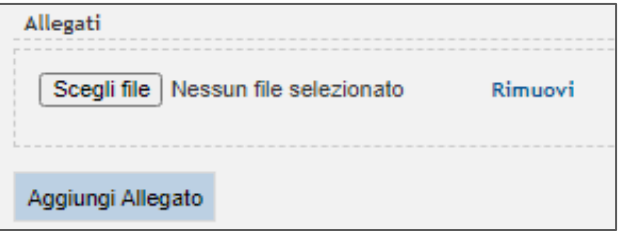

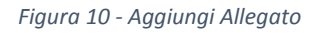

- <span id="page-8-0"></span> Dichiarazioni dell'aderente *(sezione D - Figura 9 - [Inserimento domanda -](#page-7-1) Aderente persona [fisica\)](#page-7-1).* Per procedere all'inoltro della domanda al Tribunale competente il soggetto deve apporre i seguenti flag corrispondenti ciascuno ad una specifica dichiarazione:
	- o *"Consapevole della responsabilità penale prevista dalle disposizioni in materia di dichiarazioni sostitutive, attesto che i dati e i fatti esposti nella domanda e nei documenti prodotti sono veritieri"* (art. 840 *septies* lett. *g)* C.p.c.);
	- o *"Conferisco al rappresentante comune degli aderenti, già nominato o che sarà nominato dal giudice, il potere di rappresentarmi e di compiere NEL MIO INTERESSE tutti gli atti, di natura sia sostanziale sia processuale, relativi al diritto individuale omogeneo esposto nella presente domanda di adesione"* (art. 840 *septies* lett. *h)* C.p.c.);

-

<sup>2</sup> I campi contraddistinti dal simbolo \* devono essere compilati poiché obbligatori

o *"Dichiaro di aver provveduto al versamento del fondo spese di cui all'art. 840 sexies co.1, lett. h), C.p.c. (nel caso sia già stato determinato dal Tribunale nella sentenza di accoglimento)"* (art. 840 *septies* lett. *l)* C.p.c.).

Terminato l'inserimento dei dati deve essere selezionato il tasto "Anteprima PDF" per visualizzare il modello della domanda compilato al fine di verificare la correttezza dei dati inseriti. Il documento viene generato dal sistema in base alle informazioni inserite nella maschera e in base al template impostato nel sistema. Qualora il soggetto, nel file PDF, dovesse riscontrare degli errori di compilazione sarà sufficiente la chiusura del file, la modifica dei dati errati nella maschera e una nuova visualizzazione del file con il tasto "Anteprima PDF".

Eseguito il controllo del file, alla chiusura, si attiva il tasto "Invia domanda di adesione" che permette l'inoltro della domanda al Tribunale di riferimento.

Prima dell'effettivo invio, il sistema effettua i seguenti controlli:

- La correttezza formale dell'IBAN eventualmente inserito
- La dimensione massima dei documenti allegati che non può superare i 30 MB
- La tipologia dei documenti allegati (estensioni consentite: .pdf .rtf .txt .jpg .gif .tiff .xml .eml .msg .zip .rar .arj).

In caso di non corrispondenza viene presentato un messaggio all'utente in cui viene indicata l'anomalia riscontrata.

Altrimenti, in caso di buon esito dell'invio, viene visualizzata la maschera di conferma nella quale è indicato il numero assegnato dal sistema alla domanda.

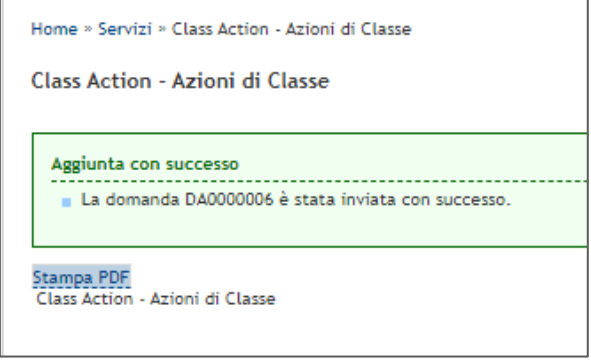

*Figura 11 - Numero domanda inviata*

<span id="page-9-0"></span>Con la selezione del pulsante "Stampa PDF" l'aderente può stampare il file inviato con impressi nella parte superiore i dati del procedimento.

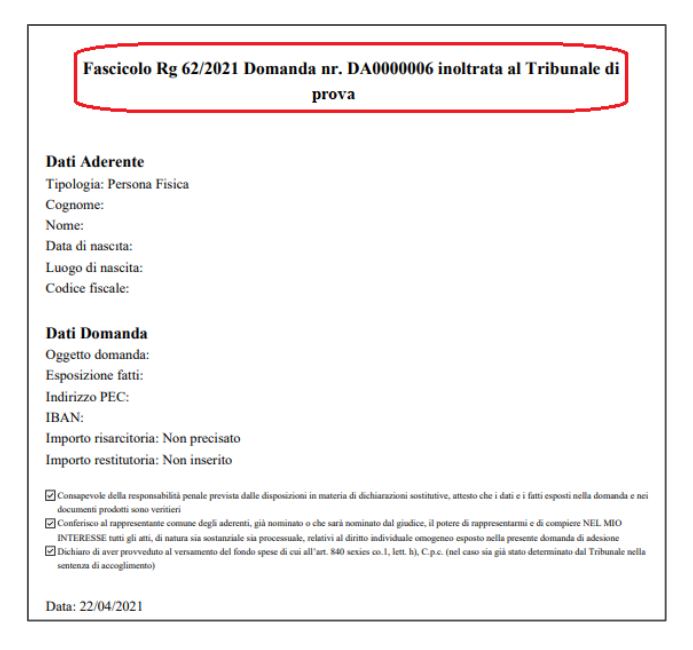

*Figura 12 - Domanda inoltrata con successo*

<span id="page-10-0"></span>Infine, in caso di errore del sistema che non consenta l'inoltro della domanda, l'utente viene avvisato. Nella maschera di errore è disponibile un tasto "Stampa errore" per stampare l'errore riscontrato. Nel file .pdf vengono riportati tutti i dati inseriti nella domanda, la segnalazione dell'errore, del giorno e dell'orario in cui si è verificato ed il dettaglio dello stesso.

<span id="page-10-1"></span>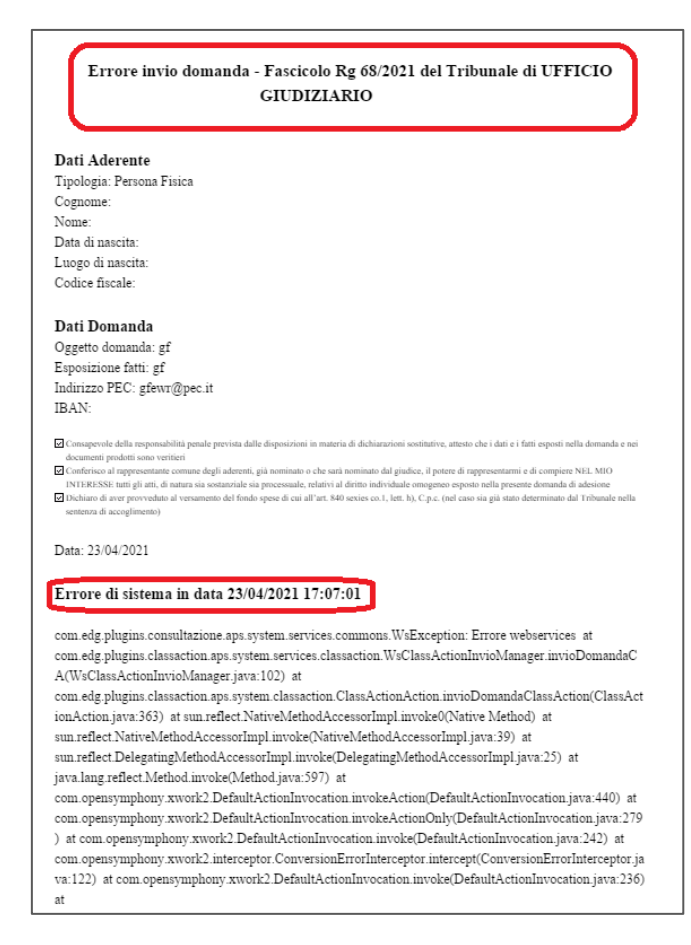

*Figura 13 - Errore di sistema*

## <span id="page-11-0"></span>1.6 Legale Rappresentante Persona Fisica o Giuridica

Il legale rappresentante di persona fisica o giuridica, alla selezione del tasto "Scegli" (*[Figura 8](#page-6-1) - Scelta [tipologia di aderente](#page-6-1)*), visualizza la seguente maschera:

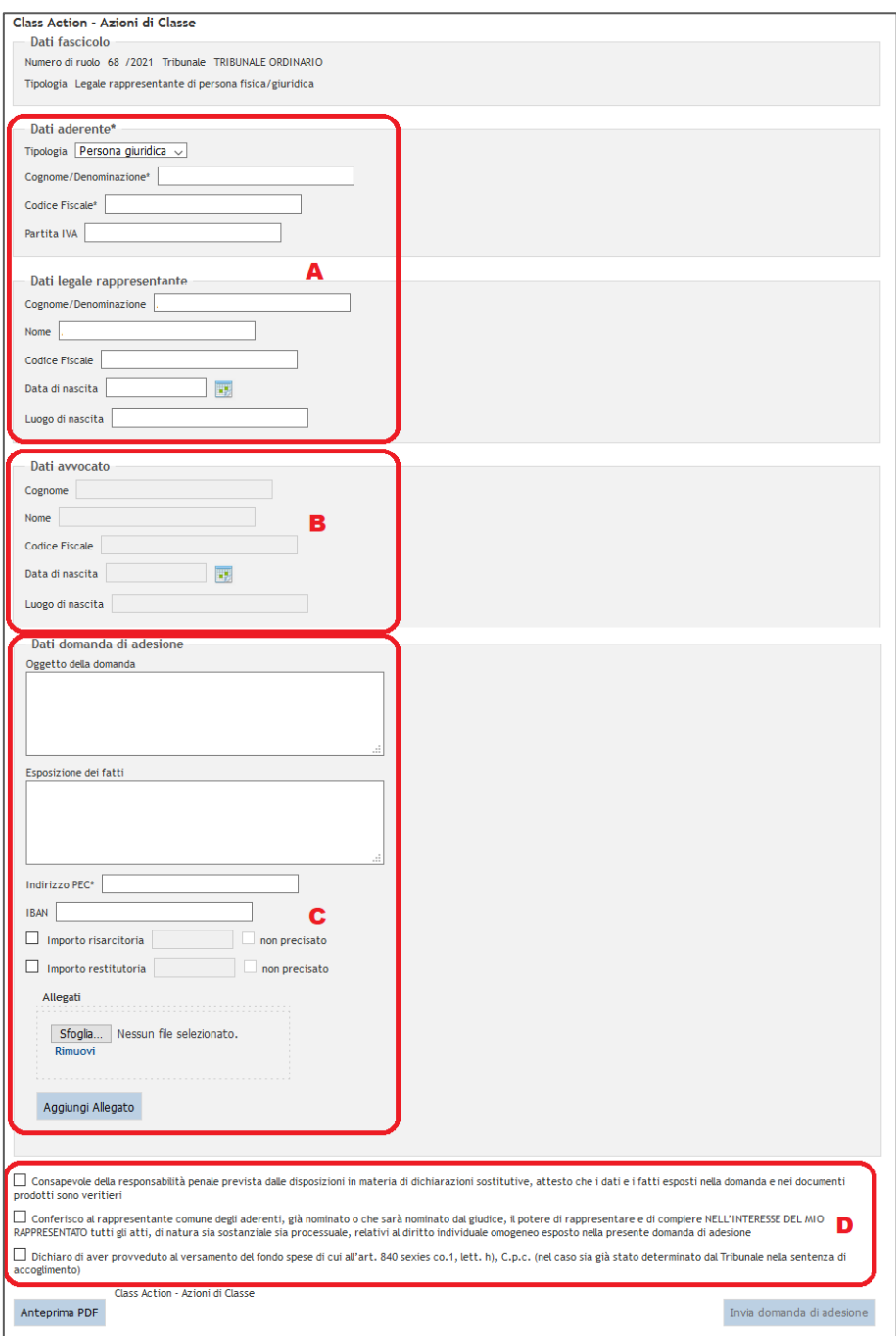

*Figura 14 - Inserimento domanda - Legale Rappresentante di persona fisica/giuridica*

<span id="page-11-1"></span>Le maschera è divisa nella seguenti sezioni:

 *Dati del fascicolo* che riporta il numero di ruolo, l'anno e il Tribunale del fascicolo. Questi dati saranno proposti già compilati e non editabili perché relativi al fascicolo della Class Action che l'utente ha selezionato

- *Dati aderente (sezione A - Figura 14 - Inserimento domanda - [Legale Rappresentante di](#page-11-1)  [persona fisica/giuridica\)](#page-11-1)* che deve essere compilata a cura del soggetto con i dati di seguito elencati:
	- o *Tipologia* Persona fisica:
		- *Cognome/Denominazione\*<sup>3</sup>*
		- *Nome*
		- *Data di nascita*
		- *Luogo di nascita*
		- *Codice fiscale\**
	- o *Tipologia* Persona giuridica:
		- *Cognome/Denominazione*
		- *Codice fiscale\**
		- *Partita IVA*
- *Dati legale rappresentante (sezione B - Figura 14 - [Inserimento domanda -](#page-11-1) Legale [Rappresentante di persona fisica/giuridica\)](#page-11-1)* che deve essere compilata a cura del soggetto con i dati di seguito elencati:
	- o *Cognome/Denominazione*
	- o *Nome*

<span id="page-12-0"></span>-

- o *Codice fiscale*
- o *Data di nascita*
- o *Luogo di nascita*
- *Dati avvocato (sezione B - Figura 14 - Inserimento domanda - [Legale Rappresentante di](#page-11-1)  [persona fisica/giuridica\)](#page-11-1)* che consta di campi non attivi e quindi non compilabili
- *Dati domanda di adesione (sezione C - Figura 14 - [Inserimento domanda -](#page-11-1) Legale [Rappresentante di persona fisica/giuridica\)](#page-11-1)* che deve essere compilata a cura del soggetto con i dati di seguito elencati:
	- o *Oggetto della domanda*, campo di testo dove inserire l'oggetto della domanda
	- o *Esposizione dei fatti*, campo di testo dove inserire le ragioni della domanda
	- o *Indirizzo PEC\**, campo di testo dove inserire l'indirizzo di posta elettronica certificata ove si richiede di ricevere le comunicazioni di cancelleria
	- o *IBAN*, campo di testo dove indicare l'iban per l'accredito delle somme eventualmente riconosciute
	- o *Importo risarcitoria e Importo restitutoria,* campi in corrispondenza dei quali è necessario apporre l'apposito flag in base alla tipologia di richiesta e indicare l'eventuale importo totale (se non determinato selezionare "non precisato")
	- o *Allegati.* Con la selezione di "Aggiungi Allegato" "Scegli file", si possono inserire documenti probatori da inviare al Tribunale a sostegno della domanda. In caso di inserimento errato, il documento è eliminabile cliccando il tasto "Rimuovi"

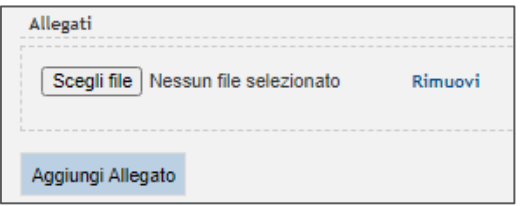

*Figura 15 - Aggiungi Allegato*

<sup>3</sup> I campi contraddistinti dal simbolo \* devono essere compilati poiché obbligatori

- Dichiarazioni del legale rappresentante *(sezione D - Figura 14 - [Inserimento domanda -](#page-11-1) [Legale Rappresentante di persona fisica/giuridica\)](#page-11-1).* Per procedere all'inoltro della domanda al Tribunale competente il soggetto deve apporre i seguenti flag corrispondenti ciascuno ad una specifica dichiarazione:
	- o *"Consapevole della responsabilità penale prevista dalle disposizioni in materia di dichiarazioni sostitutive, attesto che i dati e i fatti esposti nella domanda e nei documenti prodotti sono veritieri"* (art. 840 *septies* lett. *g)* C.p.c.);
	- o *"Conferisco al rappresentante comune degli aderenti, già nominato o che sarà nominato dal giudice, il potere di rappresentare e di compiere NELL'INTERESSE DEL MIO RAPPRESENTATO tutti gli atti, di natura sia sostanziale sia processuale, relativi al diritto individuale omogeneo esposto nella presente domanda di adesione"* (art. 840 *septies* lett. *h)* C.p.c.);
	- o *"Dichiaro di aver provveduto al versamento del fondo spese di cui all'art. 840 sexies co.1, lett. h), C.p.c. (nel caso sia già stato determinato dal Tribunale nella sentenza di accoglimento)"* (art. 840 *septies* lett. *l)* C.p.c.).

Terminato l'inserimento dei dati deve essere selezionato il tasto "Anteprima PDF" per visualizzare il modello della domanda compilato al fine di verificare la correttezza dei dati inseriti. Il documento viene generato dal sistema in base alle informazioni inserite nella maschera e in base al template impostato nel sistema. Qualora il soggetto, nel file PDF, dovesse riscontrare degli errori di compilazione sarà sufficiente la chiusura del file, la modifica dei dati errati nella maschera e una nuova visualizzazione del file con il tasto "Anteprima PDF".

Eseguito il controllo del file, alla chiusura, si attiva il tasto "Invia domanda di adesione" che permette l'inoltro della domanda al Tribunale di riferimento.

Prima dell'effettivo invio, il sistema effettua i seguenti controlli:

- La correttezza formale dell'IBAN eventualmente inserito
- La dimensione massima dei documenti allegati che non può superare i 30 MB
- La tipologia dei documenti allegati (estensioni consentite: .pdf .rtf .txt .jpg .gif .tiff .xml .eml .msg .zip .rar .arj)

In caso di non corrispondenza viene presentato un messaggio all'utente in cui viene indicata l'anomalia riscontrata.

Altrimenti, in caso di buon esito dell'invio, viene visualizzata la maschera di conferma nella quale è indicato il numero assegnato dal sistema alla domanda.

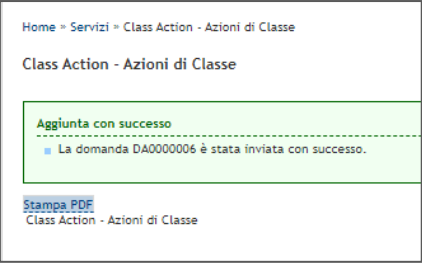

*Figura 16 - Numero domanda inviata*

<span id="page-13-0"></span>Con la selezione del pulsante "Stampa PDF" il soggetto può stampare il file inviato con impressi nella parte superiore i dati del procedimento.

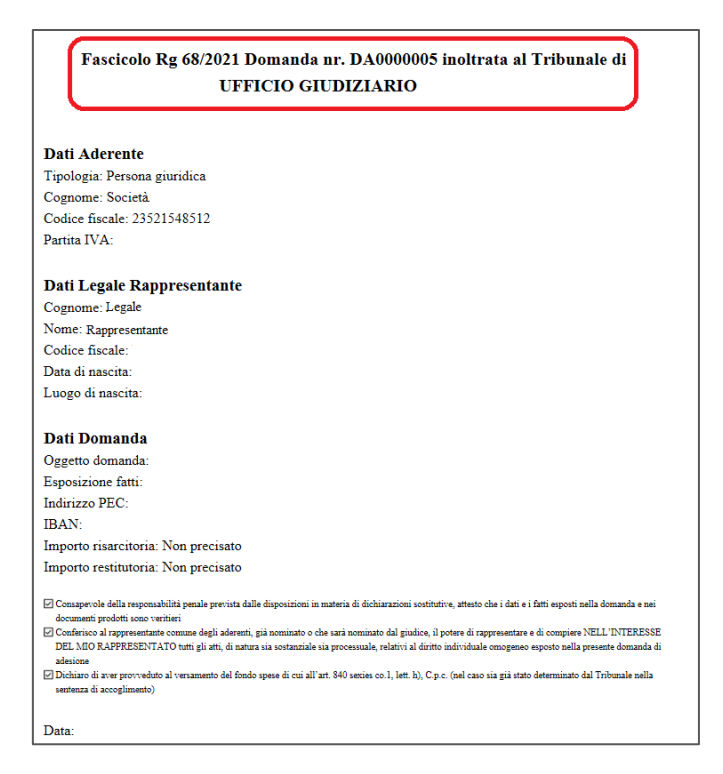

*Figura 17 - Domanda inoltrata con successo*

<span id="page-14-0"></span>Infine, in caso di errore del sistema che non permetta l'inoltro della domanda, l'utente viene avvisato. Nella maschera di errore è disponibile un tasto "Stampa errore" per stampare l'errore riscontrato. Nel file .pdf vengono riportati tutti i dati inseriti nella domanda, la segnalazione dell'errore, del giorno e dell'orario in cui si è verificato e il dettaglio dello stesso (*[Figura 13](#page-10-1) - Errore [di sistema](#page-10-1)*).

## <span id="page-15-0"></span>1.7 Avvocato

L'avvocato, alla selezione del tasto "Scegli" (*Figura 8 - [Scelta tipologia di aderente](#page-6-1)*), visualizza la seguente maschera:

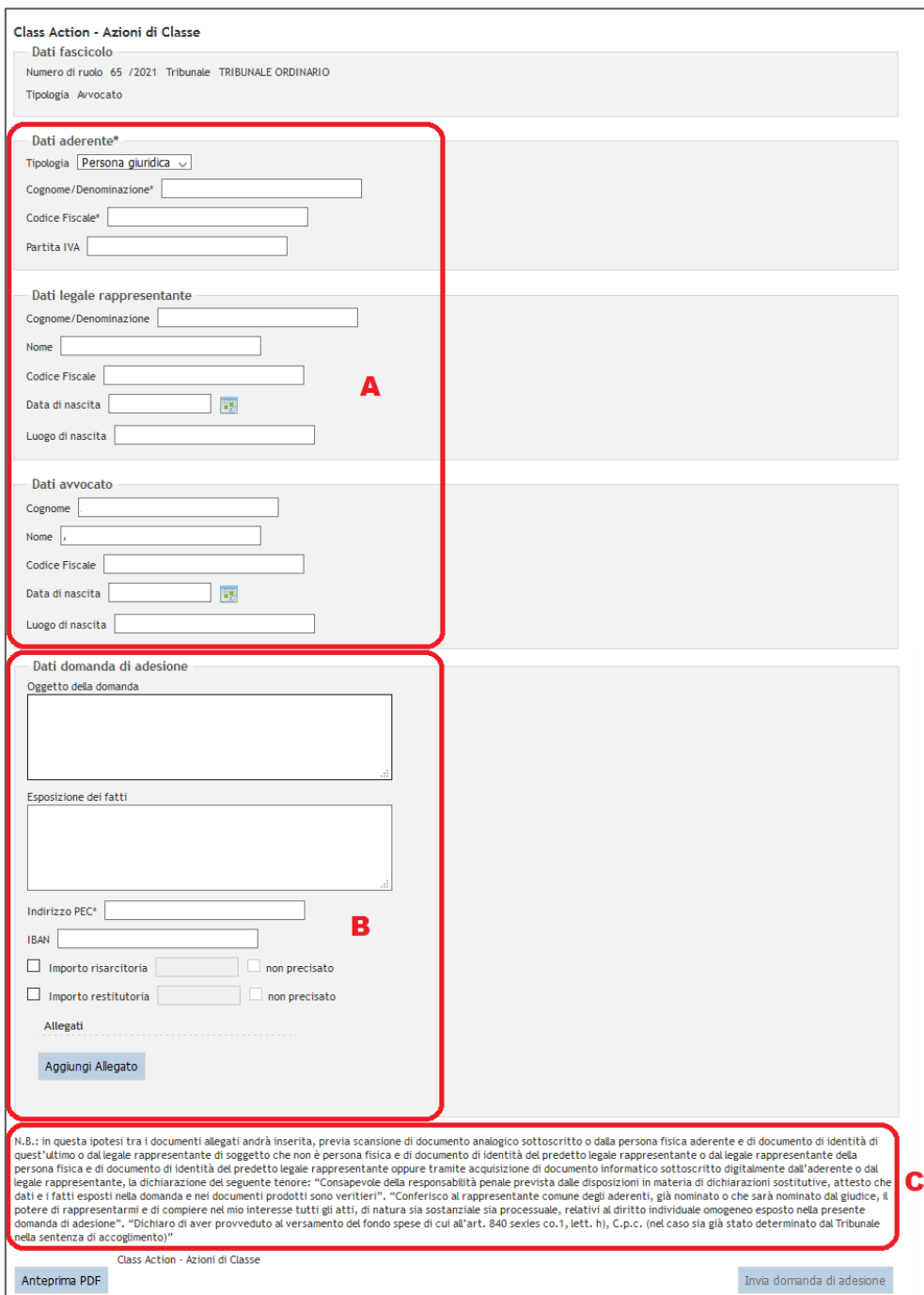

*Figura 18 - Inserimento domanda - Avvocato*

<span id="page-15-1"></span>La maschera è divisa nelle seguenti sezioni:

 *Dati del fascicolo* che riporta il numero di ruolo, l'anno e il Tribunale del fascicolo. Questi dati saranno proposti già compilati e non editabili perché relativi al fascicolo della Class Action che l'utente ha selezionato per l'adesione.

- *Dati aderente (sezione A - Figura 18 - [Inserimento domanda -](#page-15-1) Avvocato)* che deve essere compilata a cura del soggetto con i dati di seguito elencati.
	- o *Tipologia* Persona fisica:
		- *Cognome/Denominazione\*<sup>4</sup>*
		- *Nome*
		- *Data di nascita*
		- *Luogo di nascita*
		- *Codice fiscale\**
	- o *Tipologia* Persona giuridica:
		- *Cognome/Denominazione\**
		- *Codice fiscale\**
		- *Partita IVA*
- *Dati legale rappresentante (sezione A - Figura 18 - [Inserimento domanda -](#page-15-1) Avvocato)* che può essere compilata a cura del soggetto con i dati di seguito elencati.
	- o *Cognome/Denominazione*
	- o *Nome*
	- o *Codice fiscale*
	- o *Data di nascita*
	- o *Luogo di nascita*
- *Dati avvocato (sezione A - Figura 18 - [Inserimento domanda -](#page-15-1) Avvocato)* che deve essere compilata a cura del soggetto con i dati di seguito elencati.
	- o *Cognome*
	- o *Nome*

-

- o *Codice fiscale*
- o *Data di nascita*
- o *Luogo di nascita*
- *Dati domanda di adesione (sezione B - Figura 18 - [Inserimento domanda -](#page-15-1) Avvocato)* che deve essere compilata a cura del soggetto con i dati di seguito elencati:
	- o *Oggetto della domanda*, campo di testo dove inserire l'oggetto della domanda
	- o *Esposizione dei fatti*, campo di testo dove inserire le ragioni della domanda
	- o *Indirizzo PEC\**, campo di testo dove inserire l'indirizzo di posta elettronica certificata ove si richiede di ricevere le comunicazioni di cancelleria
	- o *IBAN*, campo di testo dove indicare l'iban per l'accredito delle somme eventualmente riconosciute
	- o *Importo risarcitoria e Importo restitutoria,* campi in corrispondenza dei quali è necessario apporre l'apposito flag in base alla tipologia di richiesta e indicare l'eventuale importo totale (se non determinato selezionare "non precisato")
	- o *Allegati.* Con la selezione di "Aggiungi Allegato" "Scegli file", si possono inserire documenti probatori da inviare al Tribunale a sostegno della domanda. In caso di inserimento errato, il documento è eliminabile cliccando il tasto "Rimuovi"

<sup>4</sup> I campi contraddistinti dal simbolo \* devono essere compilati poiché obbligatori

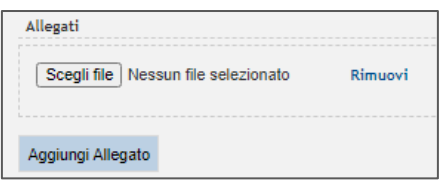

*Figura 19 - Aggiungi Allegato*

- <span id="page-17-0"></span>o La seguente nota: "*N.B.: in questa ipotesi tra i documenti allegati andrà inserita, previa scansione di documento analogico sottoscritto o dalla persona fisica aderente e di documento di identità di quest'ultimo o dal legale rappresentante di soggetto che non è persona fisica e di documento di identità del predetto legale rappresentante o dal legale rappresentante della persona fisica e di documento di identità del predetto legale rappresentante oppure tramite acquisizione di documento informatico sottoscritto digitalmente dall'aderente o dal legale rappresentante, la dichiarazione del seguente tenore:* 
	- *"Consapevole della responsabilità penale prevista dalle disposizioni in materia di dichiarazioni sostitutive, attesto che i dati e i fatti esposti nella domanda e nei documenti prodotti sono veritieri*".
	- *"Conferisco al rappresentante comune degli aderenti, già nominato o che sarà nominato dal giudice, il potere di rappresentarmi e di compiere nel mio interesse tutti gli atti, di natura sia sostanziale sia processuale, relativi al diritto individuale omogeneo esposto nella presente domanda di adesione".*
	- *"Dichiaro di aver provveduto al versamento del fondo spese di cui all'art. 840 sexies co.1, lett. h), C.p.c. (nel caso sia già stato determinato dal Tribunale nella sentenza di accoglimento)".*

Terminato l'inserimento dei dati deve essere selezionato il tasto "Anteprima PDF" per visualizzare il modello della domanda compilato al fine di verificare la correttezza dei dati inseriti. Il documento viene generato dal sistema in base alle informazioni inserite nella maschera ed in base al template impostato nel sistema. Qualora il soggetto, nel file PDF, dovesse riscontrare degli errori di compilazione sarà sufficiente la chiusura del file, la modifica dei dati errati nella maschera e una nuova visualizzazione del file con il tasto "Anteprima PDF".

Eseguito il controllo del file, alla chiusura, si attiva il tasto "Invia domanda di adesione" che permette l'inoltro della domanda al Tribunale di riferimento.

Prima dell'effettivo invio, il sistema effettua i seguenti controlli:

- La correttezza formale dell'IBAN eventualmente inserito
- La dimensione massima dei documenti allegati che non può superare i 30 MB
- La tipologia dei documenti allegati (estensioni consentite: .pdf .rtf .txt .jpg .gif .tiff .xml .eml .msg .zip .rar .arj)

In caso di non corrispondenza viene presentato un messaggio all'utente in cui viene indicata l'anomalia riscontrata.

Altrimenti, in caso di buon esito dell'invio, viene visualizzata la maschera di conferma nella quale è indicato il numero assegnato dal sistema alla domanda.

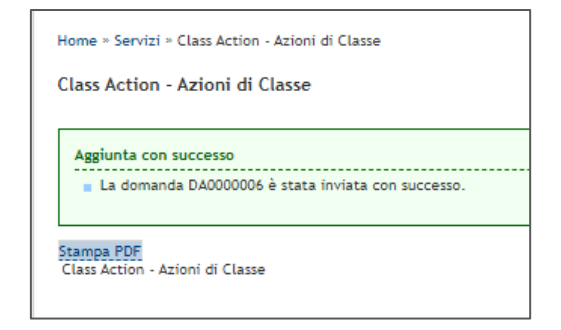

*Figura 20 - Numero domanda inviata*

<span id="page-18-0"></span>Con la selezione del pulsante "Stampa PDF" il soggetto può stampare il file inviato con impressi nella parte superiore i dati del procedimento.

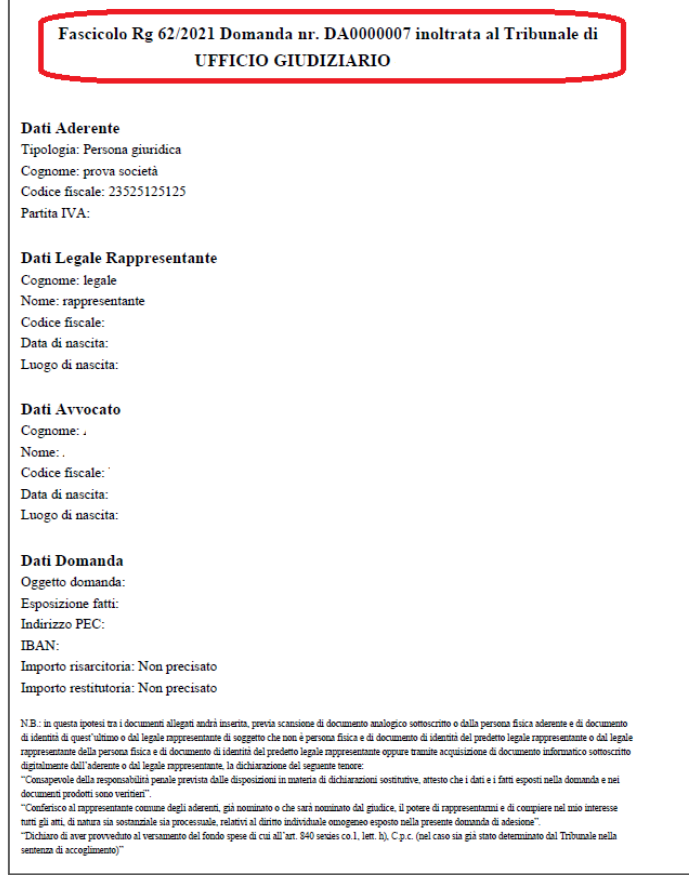

*Figura 21 - Domanda inoltrata con successo*

<span id="page-18-1"></span>Infine, in caso di errore del sistema che non permetta l'inoltro della domanda, l'utente viene avvisato. Nella maschera di errore è disponibile un tasto "Stampa errore" che consente di stampare l'errore riscontrato. Nel file .pdf vengono riportati tutti i dati inseriti nella domanda, la segnalazione dell'errore, del giorno e dell'orario in cui si è verificato e il dettaglio dello stesso (*[Figura 13](#page-10-1) - Errore [di sistema](#page-10-1)*).

## <span id="page-19-0"></span>1.8 Consultazione domande di adesione da parte degli aderenti (area privata)

Il soggetto che ha aderito ad una azione di classe può collegarsi al sito web PST per monitorare l'evoluzione della sua domanda accedendo (previa autenticazione) al servizio "Consultazione domande di adesione Class-Action (aderenti)".

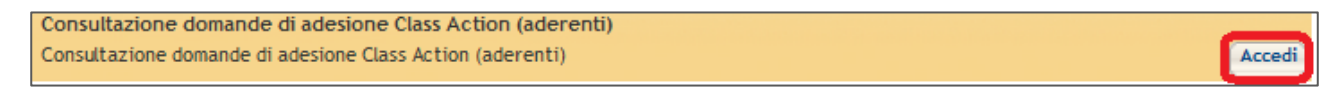

*Figura 22 - Consultazione domande di adesione Class-Action (aderenti)*

<span id="page-19-1"></span>Nella sezione deve anzitutto essere indicato il Tribunale, il registro e il ruolo di consultazione a scelta tra Aderente, Avvocato (aderente) e Legale rappresentante. Per ruolo di consultazione si intende la "Tipologia" selezionata in fase di creazione della domanda (*Figura 8 - [Scelta tipologia di aderente](#page-6-1)*).

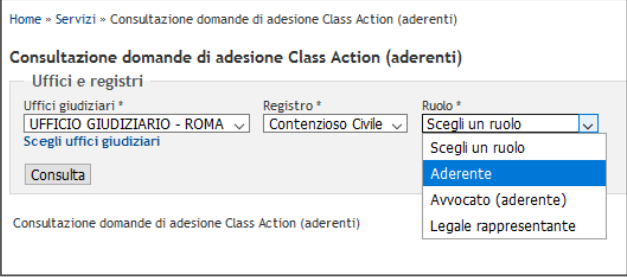

*Figura 23 - PST - Consultazione Class Action (ruolo di consultazione)*

<span id="page-19-2"></span>Nella maschera in *Figura 24 - [Consultazione Class Action \(ricerca fascicoli\)](#page-20-0)* è possibile ricercare i fascicoli con i seguenti criteri di ricerca:

- *Numero di ruolo*
- *Ricerca per giudice, parti, date e aderente*:
	- o Cognome parte
	- o Cognome giudice
	- o Cognome aderente
	- o Range di date di iscrizione
	- o Range di date di udienza

Eseguita la ricerca vengono visualizzate le domande di adesione del soggetto.

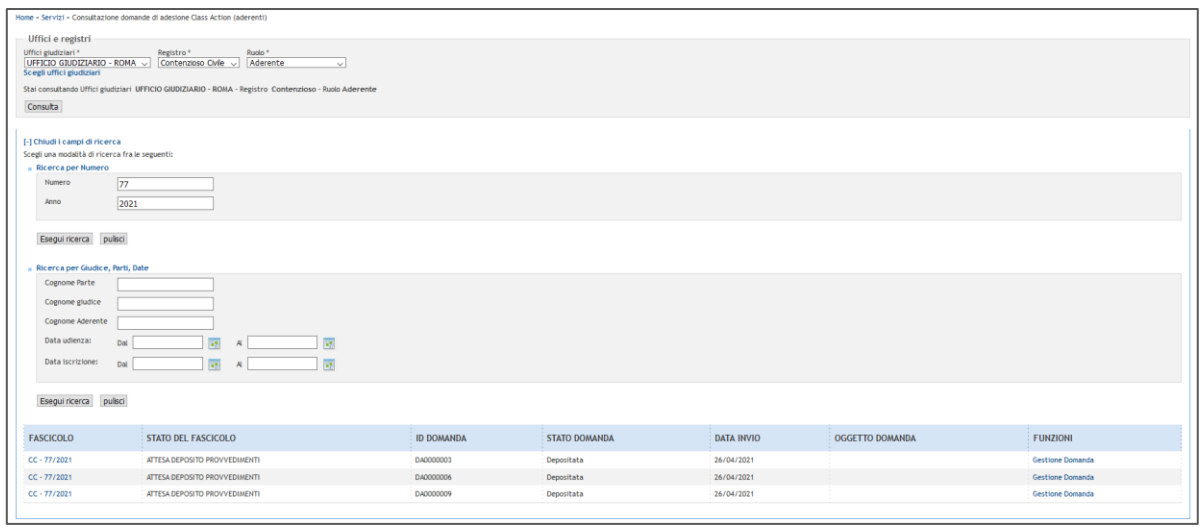

*Figura 24 - Consultazione Class Action (ricerca fascicoli)*

<span id="page-20-0"></span>Per ciascuna domanda vengono visualizzati, in questa schermata, i seguenti dati:

- Fascicolo: viene riportato il numero e anno di ruolo del fascicolo (il numero di ruolo è selezionabile e permettere di entrare nel dettaglio del fascicolo - *par. [1.8.1](#page-21-0) [Dettaglio del](#page-21-0)  [fascicolo \(area riservata\)](#page-21-0)*)
- Stato fascicolo: viene riportato lo stato del fascicolo
- Id Domanda: viene riportato il numero della domanda assegnato alla stessa al momento dell'inoltro della domanda di adesione (*Figura 11 - [Numero domanda inviata](#page-9-0)*)
- Stato domanda: viene riportato lo stato della domanda**<sup>5</sup>**
- Data invio: viene riportata la data di presentazione della domanda
- Oggetto della domanda: viene riportato l'oggetto della domanda di Class Action
- Funzioni: "Gestione domanda" che permette di compiere le operazioni descritte nel cap. [1.8.2](#page-23-0) [Gestione Domanda](#page-23-0)

-

<sup>5</sup> Una domanda potrà assumere i seguenti stati:

<sup>•</sup> Depositata: stato conseguito al momento della presentazione della domanda di adesione (par. 1.4 Modalità di adesione all'azione di classe).

<sup>•</sup> Da provvedere: stato conseguito a seguito del deposito del progetto dei diritti individuali omogenei da parte del rappresentante comune.

<sup>•</sup> Esecutiva: stato conseguito a seguito del deposito di un provvedimento del Magistrato che ha reso la domanda esecutiva (es. decreto motivato *ex* art. 840-*octies* co. 5 C.p.c.).

<sup>•</sup> Rigettata: stato conseguito a seguito del rigetto della domanda.

<sup>•</sup> Transatta/Conciliata: in caso la domanda sia stata conciliata o transatta a seguito di un accordo tra le parti e nel caso l'aderente abbia dichiarato di voler accedere all'accordo (1.8.2.3 Accesso all'accordo transattivo/conciliativo) oppure non abbia privato il rappresentante comune della facoltà di stipulare l'accordo in suo nome.

<sup>•</sup> Inefficace: stato conseguito a seguito della dichiarazione presentata dal sito web PST dall'aderente con cui ha privato il rappresentante comune del potere di rappresentanza (1.8.2.2 Revoca potere di rappresentanza).

<sup>•</sup> Da liquidare: stato conseguito a seguito del deposito del piano di riparto (art. 840-*duodecies* C.p.c.).

<sup>•</sup> Liquidata: stato conseguito a seguito del deposito della documentazione comprovante il pagamento (art. 840 *duodecies* C.p.c.).

### <span id="page-21-0"></span>1.8.1 Dettaglio del fascicolo (area riservata)

Come anticipato, cliccando sul numero di ruolo (*Figura 24 - [Consultazione Class Action \(ricerca](#page-20-0)  [fascicoli\)](#page-20-0)*), si accede al dettaglio del fascicolo e delle domande presentate dal soggetto autenticato.

Per ogni fascicolo quindi saranno visualizzate i seguenti tab:

"Dettaglio Fascicolo"

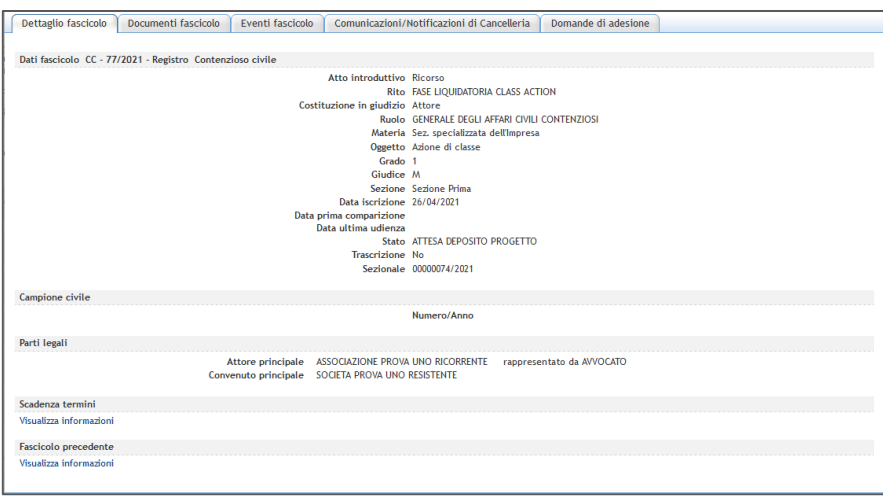

*Figura 25 - Dettaglio fascicolo (area riservata)*

#### <span id="page-21-1"></span>"Documenti fascicolo"

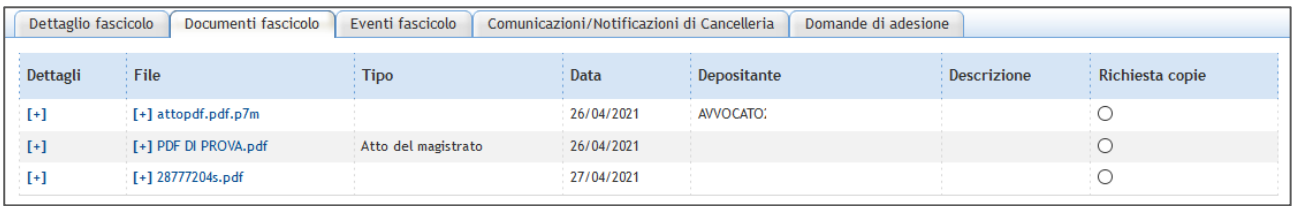

#### *Figura 26 - Documenti fascicolo (area riservata)*

#### <span id="page-21-2"></span>"Eventi fascicolo"

| Dettaglio fascicolo | Documenti fascicolo<br>Eventi fascicolo                            | Comunicazioni/Notificazioni di Cancelleria<br>Domande di adesione |                  |
|---------------------|--------------------------------------------------------------------|-------------------------------------------------------------------|------------------|
| Data                | <b>Descrizione</b>                                                 | $\overline{\phantom{a}}$ Tipo                                     | Nome             |
| 26/04/2021          | FASCICOLO ASSEGNATO AL GIUDICE                                     | DESIGNAZIONE GIUDICE                                              |                  |
| 26/04/2021          | FISSATA UDIENZA DI COMPARIZIONE PARTI IL 26/04/2021 13:00          | FISSAZIONE UDIENZA DI COMPARIZIONE PARTI                          | PDF DI PROVA.pdf |
| 26/04/2021          | PUBBLICAZIONE ATTI CLASS ACTION SUL PST                            | PUBBLICAZIONE ATTI CLASS ACTION SUL PST                           |                  |
| 26/04/2021          | ORDINANZA DI AMMISSIBILITA'                                        | ORDINANZA DI AMMISSIBILITA'                                       |                  |
| 26/04/2021          | FASCICOLO ASSEGNATO ALLA SEZIONE 01                                | <b>ASSEGNAZIONE A SEZIONE</b>                                     |                  |
| 26/04/2021          | <b>ISCRITTO A RUOLO GENERALE</b>                                   | <b>ISCRIZIONE RUOLO GENERALE</b>                                  | attopdf.pdf.p7m  |
| 27/04/2021          | DEPOSITATA MINUTA SENTENZA DI ACCOGLIMENTO (art.840-sexies C.p.c.) | DEPOSITO MINUTA SENTENZA DI ACCOGLIMENTO (art.840-sexies C.p.c.)  | 28777204s.pdf    |
| 27/04/2021          | PUBBLICATA SENTENZA DI ACCOGLIMENTO CA 10/2021                     | DEPOSITO SENTENZA DI ACCOGLIMENTO CA - PUBBLICAZIONE              |                  |
| 27/04/2021          | <b>FISSAZIONE UDIENZA ISTRUTTORIA</b>                              | <b>FISSAZIONE UDIENZA ISTRUTTORIA</b>                             |                  |
| 27/04/2021          | IN DECISIONE                                                       | <b>IN DECISIONE</b>                                               |                  |
| 27/04/2021          | SOST. GIUDICE DA A                                                 | SOSTITUZIONE GIUDICE                                              |                  |

*Figura 27 - Eventi fascicolo (area riservata)*

<span id="page-21-3"></span> "Comunicazioni/Notificazioni di cancelleria": vengono visualizzate le notificazioni inviate dalla cancelleria nel corso del procedimento ad eccezione delle comunicazioni/notificazioni inviate agli aderenti.

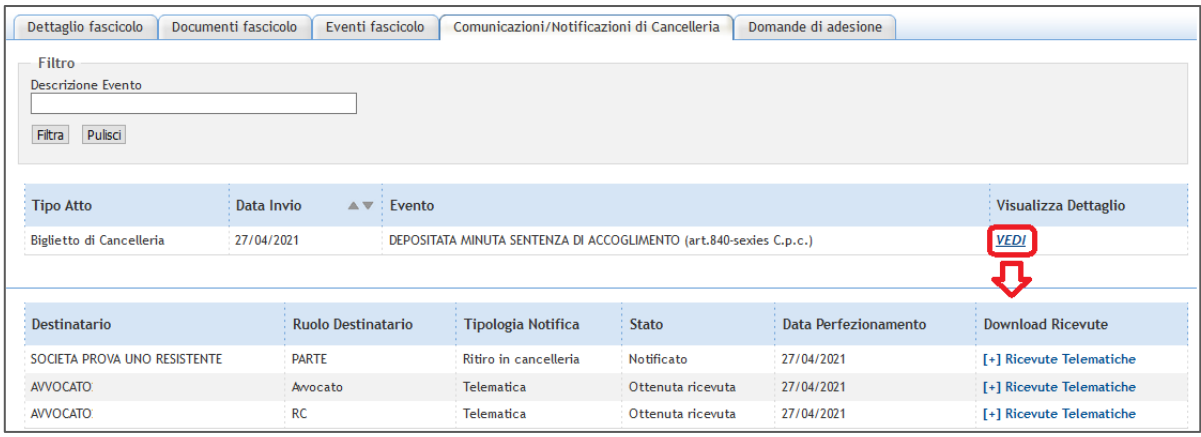

*Figura 28 - Comunicazioni/Notificazioni di cancelleria (area riservata)*

#### <span id="page-22-0"></span>"Domande adesione": vengono visualizzate le domande presentate dall'utente autenticato

|                             | Domande di adesione<br>Dettaglio fascicolo<br>Documenti fascicolo<br>Comunicazioni/Notificazioni di Cancelleria<br>Eventi fascicolo |                      |                                  |                        |                                       |  |  |
|-----------------------------|----------------------------------------------------------------------------------------------------|----------------------|----------------------------------|------------------------|---------------------------------------|--|--|
| Ricerca per numero di ruolo |                                                                                                    |                      |                                  |                        |                                       |  |  |
| Numero domanda              |                                                                                                    |                      |                                  |                        |                                       |  |  |
| Esegui ricerca              |                                                                                                    |                      |                                  |                        |                                       |  |  |
| Pulisci                     |                                                                                                    |                      |                                  |                        |                                       |  |  |
|                             |                                                                                                    |                      |                                  |                        |                                       |  |  |
| <b>ID DOMANDA</b>           | <b>STATO DOMANDA</b>                                                                                                    | <b>DATA DEPOSITO</b> | <b>DATA ULTIMO AGGIORNAMENTO</b> | <b>STORICO DOMANDA</b> | : COMUNICAZIONI/NOTIFICAZIONI DOMANDA |  |  |
| DA0000006                   | Inefficace                                                                                                    | 26/04/2021           | 27/04/2021                       | <b>VEDI</b>            | <b>VEDI</b>                           |  |  |
| DA0000009                   | Depositata                                                                                                    | 26/04/2021           | 26/04/2021                       | <b>VEDI</b>            | <b>VEDI</b>                           |  |  |
| DA0000003                   | Depositata                                                                                                    | 26/04/2021           | 26/04/2021                       | <b>VEDI</b>            | <b>VEDI</b>                           |  |  |

*Figura 29 - Domande di adesione (area riservata)*

<span id="page-22-1"></span>Per ogni domanda vengono visualizzate le seguenti informazioni:

- Numero domanda
- Stato domanda
- Data deposito
- Data ultimo aggiornamento
- Storico domanda (link cliccabile "Vedi"). La maschera che si apre contiene le seguenti informazioni:
	- o *Data* (data evento di storico)
	- o *Descrizione* (descrizione dell'evento dello storico)
	- o *Tipo* (tipologia dell'evento che ha generato la registrazione nello storico)
	- o *Note* (eventuali note associate all'evento dello storico)
	- o *Atto* (documento inoltrato al Tribunale)

<span id="page-22-2"></span>

| Storico domanda |                                             |                           |             |                                         |
|-----------------|---------------------------------------------|---------------------------|-------------|-----------------------------------------|
| <b>DATA</b>     | <b>DESCRIZIONE</b>                          | <b>TIPO</b>               | NOTE : ATTO |                                         |
| 27/04/2021      | DEPOSITO INTEGRAZIONI/OSSERVAZIONI ADERENTE | Integrazioni/osservazioni |             |                                         |
| 26/04/2021      | DEPOSITO DOMANDA DI ADESIONE                | Richiesta                 |             | [+]Ricevuta_invio_domanda_DA0000008.pdf |

*Figura 30 - Storico domanda*

- Comunicazioni/notificazioni domanda (link cliccabile "Vedi"). La maschera che si apre contiene le seguenti informazioni:
	- o Tipo atto (tipologia di inoltro, se inoltro o notifica)
	- o Data invio (data invio comunicazione/notificazione)
	- o Evento (descrizione dell'evento dello storico oggetto di invio)
	- o Visualizza dettaglio (link cliccabile "Vedi"). La maschera che si apre contiene le seguenti informazioni:
		- **Destinatario**
		- Tipologia notifica: se telematica o meno
		- Stato: viene riportato lo stato della notifica
		- Data perfezionamento: viene riportata la data di perfezionamento della notifica
		- Download ricevute: viene data la possibilità di scaricare le ricevute telematiche

#### <span id="page-23-0"></span>1.8.2 Gestione Domanda

|                                                                                                    | Home » Servizi » Consultazione domande di adesione Class Action (aderenti)                            |                   |                      |                   |                        |                         |  |
|----------------------------------------------------------------------------------------------------|----------------------------------------------------------------------------------------------------|-------------------|----------------------|-------------------|------------------------|-------------------------|--|
| Uffici e registri<br>Ruolo <sup>*</sup><br>Uffici giudiziari *<br>Registro*<br>UFFICIO GIUDIZIARIO - ROMA ~<br>Contenzioso Civie v<br>Aderente<br>Scegli uffici giudiziari |                                                                                                    |                   |                      |                   |                        |                         |  |
|                                                                                                    | Stal consultando Uffici giudiziari UFFICIO GIUDIZIARIO - ROMA - Registro Contenzioso - Ruolo Aderente |                   |                      |                   |                        |                         |  |
| Consulta                                                                                                    |                                                                                                    |                   |                      |                   |                        |                         |  |
|                                                                                                    |                                                                                                    |                   |                      |                   |                        |                         |  |
| [+] Apri i campi di ricerca                                                                                                    |                                                                                                    |                   |                      |                   |                        |                         |  |
| <b>FASCICOLO</b>                                                                                                    | <b>STATO DEL FASCICOLO</b>                                                                            | <b>ID DOMANDA</b> | <b>STATO DOMANDA</b> | <b>DATA INVIO</b> | <b>OGGETTO DOMANDA</b> | <b>FUNZIONI</b>         |  |
| $CC - 73/2021$                                                                                                    | ASSEGNATO AL GIUDICE PER PROSIEGUO (CLASS ACTION)                                                     | DA0000007         | Depositata           | 26/04/2021        |                        | Gestione Domanda        |  |
| $CC - 73/2021$                                                                                                    | ASSEGNATO AL GIUDICE PER PROSIEGUO (CLASS ACTION)                                                     | DA0000008         | Depositata           | 26/04/2021        |                        | <b>Gestione Domanda</b> |  |
| $CC - 73/2021$                                                                                                    | ASSEGNATO AL GIUDICE PER PROSIEGUO (CLASS ACTION)                                                     | DA0000003         | Depositata           | 26/04/2021        |                        | <b>Gestione Domanda</b> |  |
| $CC - 73/2021$                                                                                                    | ASSEGNATO AL GIUDICE PER PROSIEGUO (CLASS ACTION)                                                     | DA0000004         | Depositata           | 26/04/2021        | oggetto domandina      | Gestione Domanda        |  |
| $CC - 73/2021$                                                                                                    | ASSEGNATO AL GIUDICE PER PROSIEGUO (CLASS ACTION)                                                     | DA0000005         | Depositata           | 26/04/2021        | <b>STATE</b>           | Gestione Domanda        |  |

*Figura 31 - PST - Funzione Gestione domanda*

<span id="page-23-1"></span>Con la funzionalità "Gestione Domanda" l'aderente, il suo legale rappresentante o il suo avvocato possono, relativamente ad una determinata domanda, inoltrare all'ufficio giudiziario i seguenti atti:

- Integrazioni/osservazioni
- Revoca potere di rappresentanza
- Contestazioni schema accordo transattivo
- Accesso all'accordo transattivo/conciliativo
- Privazione della facoltà di stipulazione accordo

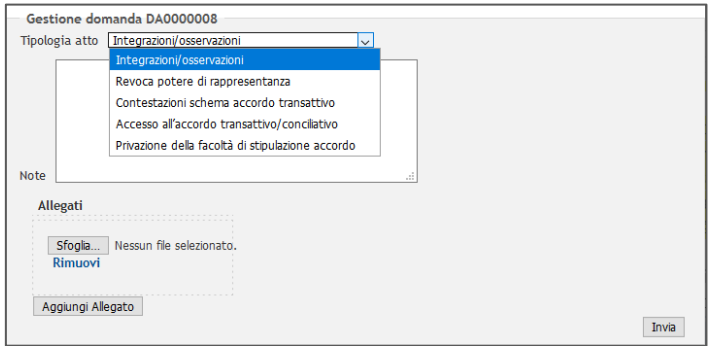

*Figura 32 - Gestione domanda*

<span id="page-23-2"></span>A prescindere dalla tipologia dell'atto selezionato, per procedere è sufficiente compilare i campi, allegare i documenti probatori ("Aggiungi allegato") e cliccare su "Invia".

### 1.8.2.1 Integrazioni/osservazioni

Selezionando "Integrazioni/osservazioni" il soggetto procede all'inoltro di un atto ("Aggiungi allegato") che viene inserito nel fascicolo informatico e che **non comporta modifiche allo stato della propria domanda**. Ad esempio con questo atto si depositano le integrazioni richieste dal Tribunale nella sentenza di accoglimento (Art. 840-*sexies* lett. e) C.p.c.) a coloro che hanno aderito a norma dell'art. 840-*quinquies* co. 1 C.p.c.

#### 1.8.2.2 Revoca potere di rappresentanza

Selezionando "Revoca potere di rappresentanza" il soggetto procede all'inoltro di un atto ("Aggiungi allegato") che viene inserito nel fascicolo informatico e che **comporta il transito dello stato della propria domanda in "inefficace"**. Ai sensi dell'art. 840-*septies* co. 7 C.p.c., infatti, *"l'adesione diventa inefficace in caso di revoca del potere di rappresentanza conferito al rappresentante comune".*

#### 1.8.2.3 Accesso all'accordo transattivo/conciliativo

L'aderente che intenda, *ex* art. 840-*quaterdecies* co.1 C.p.c., accedere all'accordo transattivo o conciliativo concluso tra le parti, può farlo selezionando l'atto "Accesso all'accordo transattivo/conciliativo". L'inoltro della dichiarazione di accesso all'accordo transattivo/conciliativo ("Aggiungi allegato") oltre ad inserirsi nel fascicolo informatico **comporta il transito della domanda dell'aderente nello stato "transatta/conciliata".**

#### <span id="page-24-0"></span>1.8.2.4 Contestazioni schema accordo transattivo

Ai sensi dell'art. 840-*quaterdecies* co. 2 e seguenti del Codice di procedura civile, dopo la pronuncia della sentenza, "*il rappresentante comune, nell'interesse degli aderenti, può predisporre con l'impresa o con l'ente gestore di servizi pubblici o di pubblica utilità uno schema di accordo di natura transattiva*.

*Lo schema è inserito nell'area pubblica del portale dei servizi telematici di cui all'articolo 840-ter, secondo comma, ed è comunicato all'indirizzo di posta elettronica certificata ovvero al servizio elettronico di recapito certificato qualificato indicato da ciascun aderente.*

*Entro quindici giorni dalla comunicazione di cui al terzo comma, ciascun aderente può inserire nel fascicolo informatico le proprie motivate contestazioni allo schema di accordo. Nei confronti degli aderenti che non formulano contestazioni a norma del presente comma, lo schema di accordo si considera non contestato".*

Per inoltrare le proprie motivate contestazioni allo schema di accordo il soggetto deve inoltrare l'atto "Contestazioni schema accordo transattivo" ("Aggiungi allegato"). In questo caso l'atto viene inserito nel fascicolo informatico e **non comporta modifiche allo stato della propria domanda**.

#### 1.8.2.5 Privazione della facoltà di stipulazione dell'accordo

Ai sensi dell'art. 840-*quaterdecies* co. 7 C.p.c. "*l'aderente che ha formulato le contestazioni di cui al quarto comma (*par. *[1.8.2.4](#page-24-0) [Contestazioni schema accordo transattivo\)](#page-24-0) può privare il rappresentante comune della facoltà di stipulare l'accordo transattivo a cui le medesime contestazioni si riferiscono".* 

Per privare il rappresentante comune della suddetta facoltà il soggetto deve inoltrare l'atto "Privazione della facoltà di stipulazione dell'accordo" ("Aggiungi allegato"). In questo caso l'atto viene inserito nel fascicolo informatico e **non comporta modifiche allo stato della propria domanda**.

### <span id="page-25-0"></span>1.9 Consultazione fascicolo Rappresentante comune e parti del fascicolo

Il rappresentante comune consulta il fascicolo dal servizio di "Consultazione registri Civile", previa autenticazione, con il ruolo "Rappresentante comune". Si precisa che per consultare il fascicolo il rappresentante deve aver accettato l'incarico.

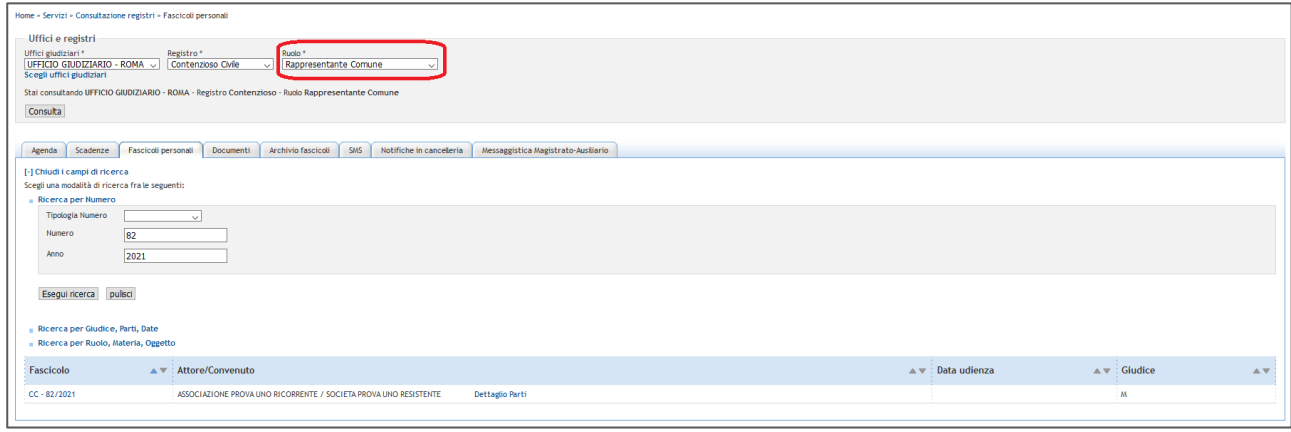

*Figura 33 - Consultazione fascicolo (ruolo rappresentante comune)*

<span id="page-25-1"></span>La visualizzazione delle domande di adesione presenti nel fascicolo è possibile nello specifico tab "Domande di adesione":

| Dettaglio fascicolo   Documenti fascicolo     | Eventi fascicolo     | Comunicazioni/Notificazioni di Cancelleria Domande di adesione |                      |                                                                                                    |
|-----------------------------------------------|----------------------|----------------------------------------------------------------|----------------------|----------------------------------------------------------------------------------------------------|
| Ricerca per numero di ruolo                   |                      |                                                                |                      |                                                                                                    |
| O Numero domanda                              |                      |                                                                |                      |                                                                                                    |
| O Cognome/denominazione aderente              |                      |                                                                |                      |                                                                                                    |
| O Stato domanda Scegi stato<br>Esegui ricerca | $\sim$               |                                                                |                      |                                                                                                    |
| Pulsci                                        |                      |                                                                |                      |                                                                                                    |
|                                               |                      |                                                                |                      |                                                                                                    |
|                                               |                      |                                                                |                      |                                                                                                    |
| <b>ID DOMANDA</b>                             | <b>STATO DOMANDA</b> | <b>ADERENTE</b>                                                | <b>DATA DEPOSITO</b> | DATA ULTIMO AGGIORNAMENTO<br><b>STORICO DOMANDA</b>                                                  |
| DA0000003                                     | Depositata           | ADERENTE UNO                                                   | 28/04/2021           | VEDI<br>28/04/2021                                                                                   |
| DA0000005                                     | Depositata           | ADERENTE TRE                                                   | 28/04/2021           | VEDI<br>28/04/2021                                                                                   |
| DA0000004                                     | Depositata           | ADERENTE DUE                                                   | 28/04/2021           | VEDI<br>28/04/2021                                                                                   |
| DA0000001                                     | Depositata           |                                                                | 28/04/2021           | 28/04/2021<br>VEDI                                                                                   |
| DA0000002                                     | Rigettata            |                                                                | 28/04/2021           | 28/04/2021<br>VEDI                                                                                   |
| DA0000006                                     | Inefficace           | ADERENTE QUATTRO                                               | 28/04/2021           | VEDI<br>28/04/2021                                                                                   |
|                                               |                      |                                                                |                      | o                                                                                                    |
|                                               |                      |                                                                |                      | $\Box$<br>$\times$<br>$\overline{\phantom{0}}$                                                       |
|                                               |                      |                                                                |                      | ₹<br>… ◎ ☆<br>$\nabla$ $\theta$                                                                      |
|                                               |                      |                                                                |                      |                                                                                                    |
|                                               |                      |                                                                |                      | Storico domanda                                                                                      |
|                                               |                      |                                                                |                      | TIPO<br><b>DATA</b><br><b>DESCRIZIONE</b><br>NOTE ATTO                                               |
|                                               |                      |                                                                |                      | 28/04/2021 DEPOSITO DOMANDA DI ADESIONE                                                              |
|                                               |                      |                                                                |                      | [+]PDF DI PROVA.pdf<br>Richiesta                                                                     |
|                                               |                      |                                                                |                      | 28/04/2021 REVOCA POTERE DI RAPPRESENTANZA<br>Revoca potere di rappresentanza<br>[+]PDF DI PROVA.pdf |
|                                               |                      |                                                                |                      |                                                                                                    |
|                                               |                      |                                                                |                      |                                                                                                    |
|                                               |                      |                                                                |                      |                                                                                                    |

*Figura 34 - Domande di adesione (ruolo rappresentante comune)*

<span id="page-25-2"></span>Per ogni domanda si visualizzano le seguenti informazioni:

- *Numero Domanda*
- *Stato domanda*
- *Aderente* (nome/cognome o denominazione dell'aderente)
- *Data deposito* (data di deposito della domanda)
- *Data ultimo aggiornamento* (data dell'ultimo aggiornamento della domanda)
- *Storico* (link cliccabile "Vedi"). La maschera che si apre contiene le seguenti informazioni:
	- o *Data* (data evento di storico)
	- o *Descrizione* (descrizione dell'evento dello storico)
	- o *Tipo* (tipologia dell'evento che ha generato la registrazione nello storico)
	- o *Note* (eventuali note associate all'evento dello storico)

o *Atto* (documento inoltrato al Tribunale)*.*

Per permettere la ricerca di specifiche domande (*Figura 34 - [Domande di adesione \(ruolo](#page-25-2)  [rappresentante comune\)](#page-25-2)*) è possibile impostare un parametro di ricerca a scelta tra:

- Numero domanda
- Cognome/denominazione aderente
- Stato domanda (Depositata, Da provvedere, Esecutiva, Transatta/Conciliata, Inefficace, Da liquidare, Liquidata, Rigettata)

La medesima visualizzazione del fascicolo è consentita alle parti del fascicolo, selezionando il ruolo "Parte in causa".